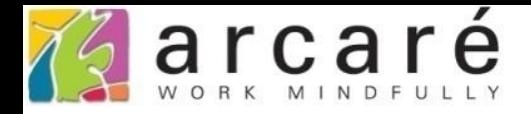

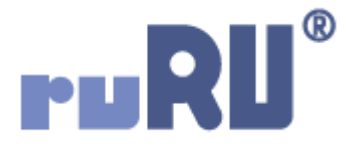

## **ruRU IDE教學課程**

## **11-11 表單按鍵-溝通訊息**

如如研創股份有限公司

+886 2 2596 3000

IDE: Integrated Design Environment

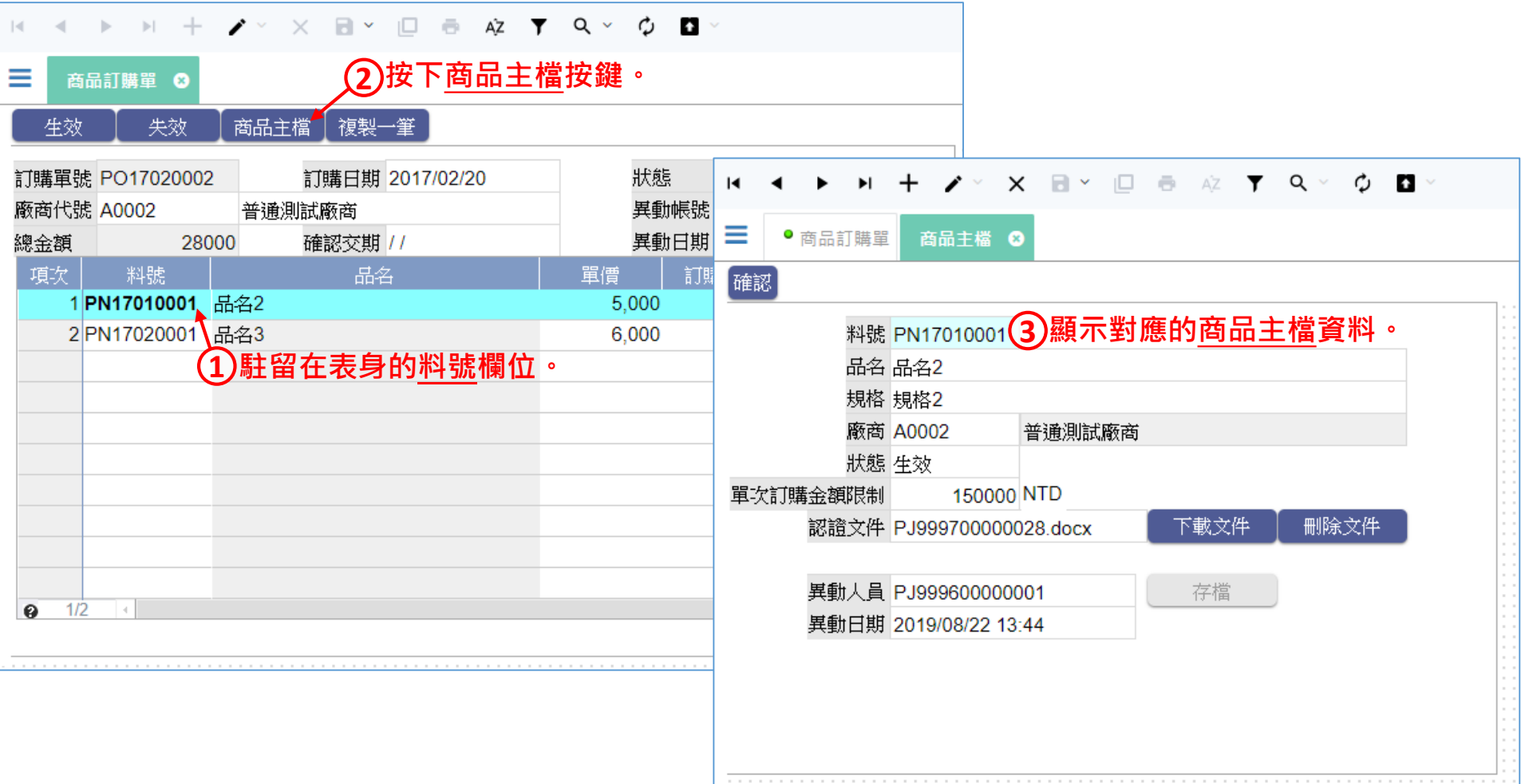

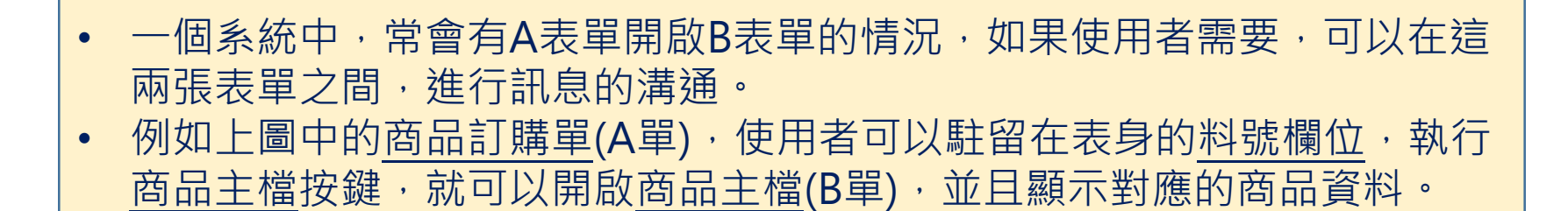

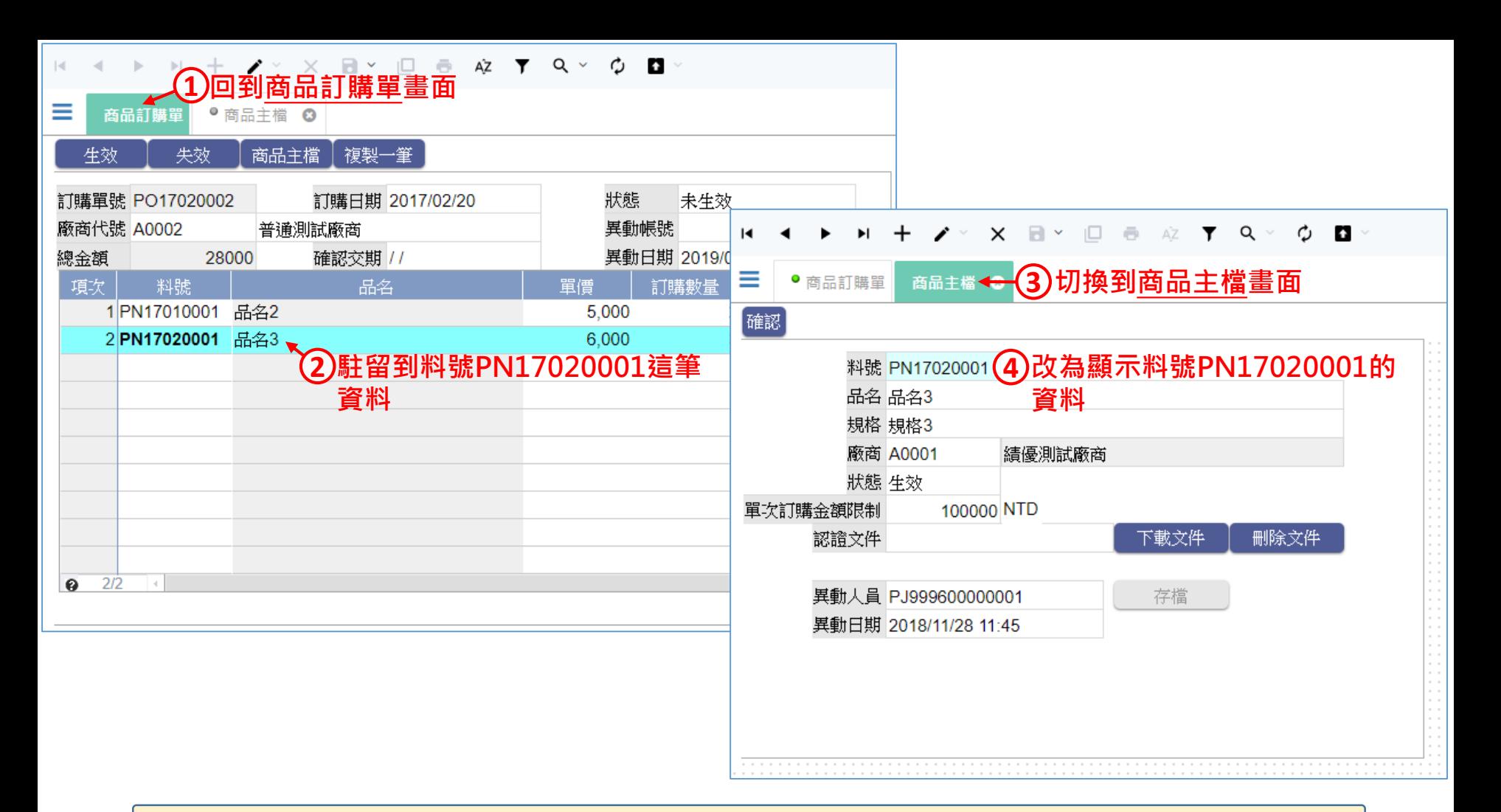

- 如果使用者回到商品訂購單,駐留在另一個料號上,再切換到商品主檔, 可以讓商品主檔表單也同步顯示另一個料號的資料,這就是使用溝通訊息 功能達到的效果。
- 設定這種功能的方法如下:

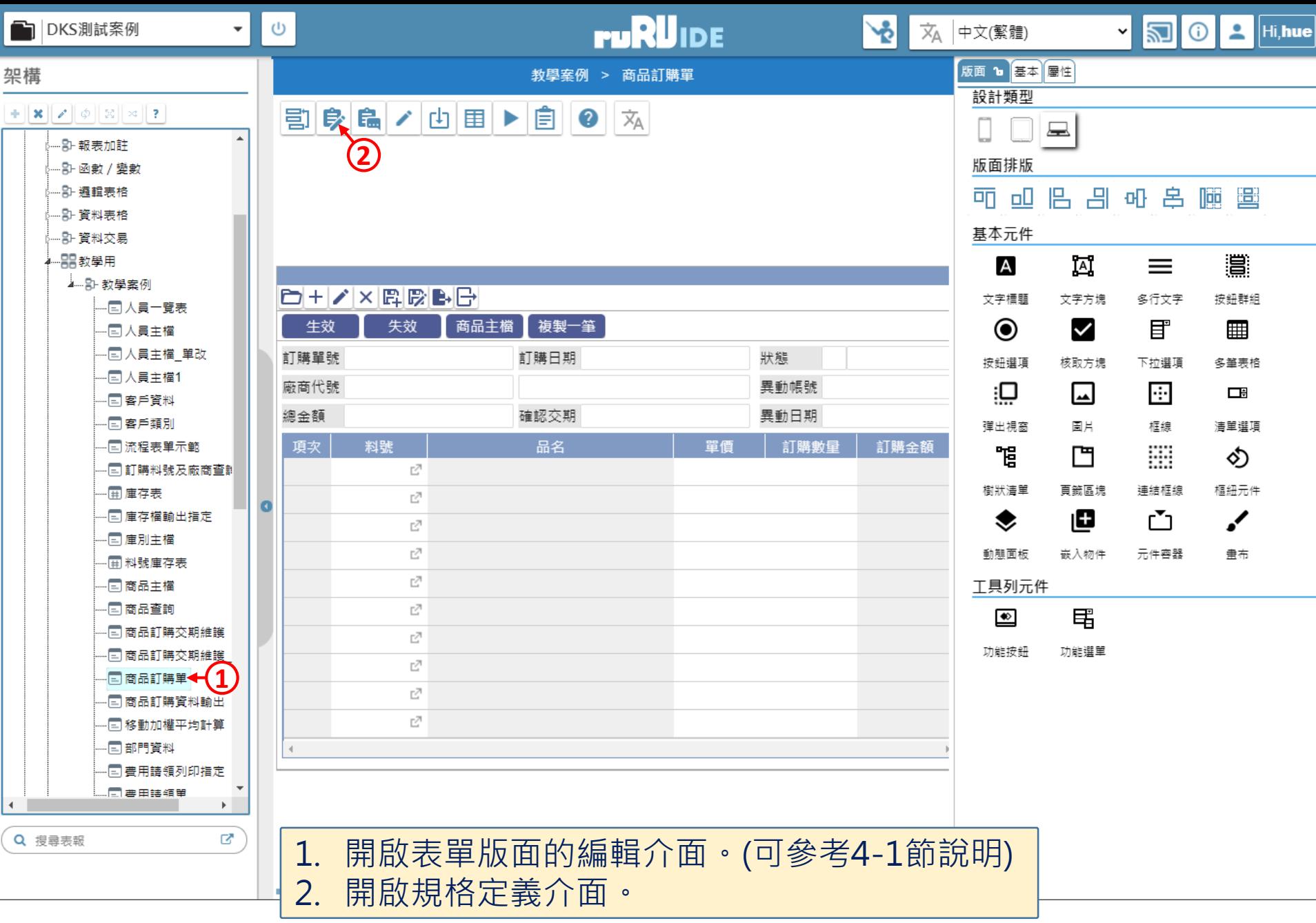

습 https://ide-3.arcare-robot.com/eco/SpecificationsView/Index?priid=67&type=1&no=FM99960000098&prjCodePage=950&ver=&openUUID=aaabf85e-866f-44b7-...

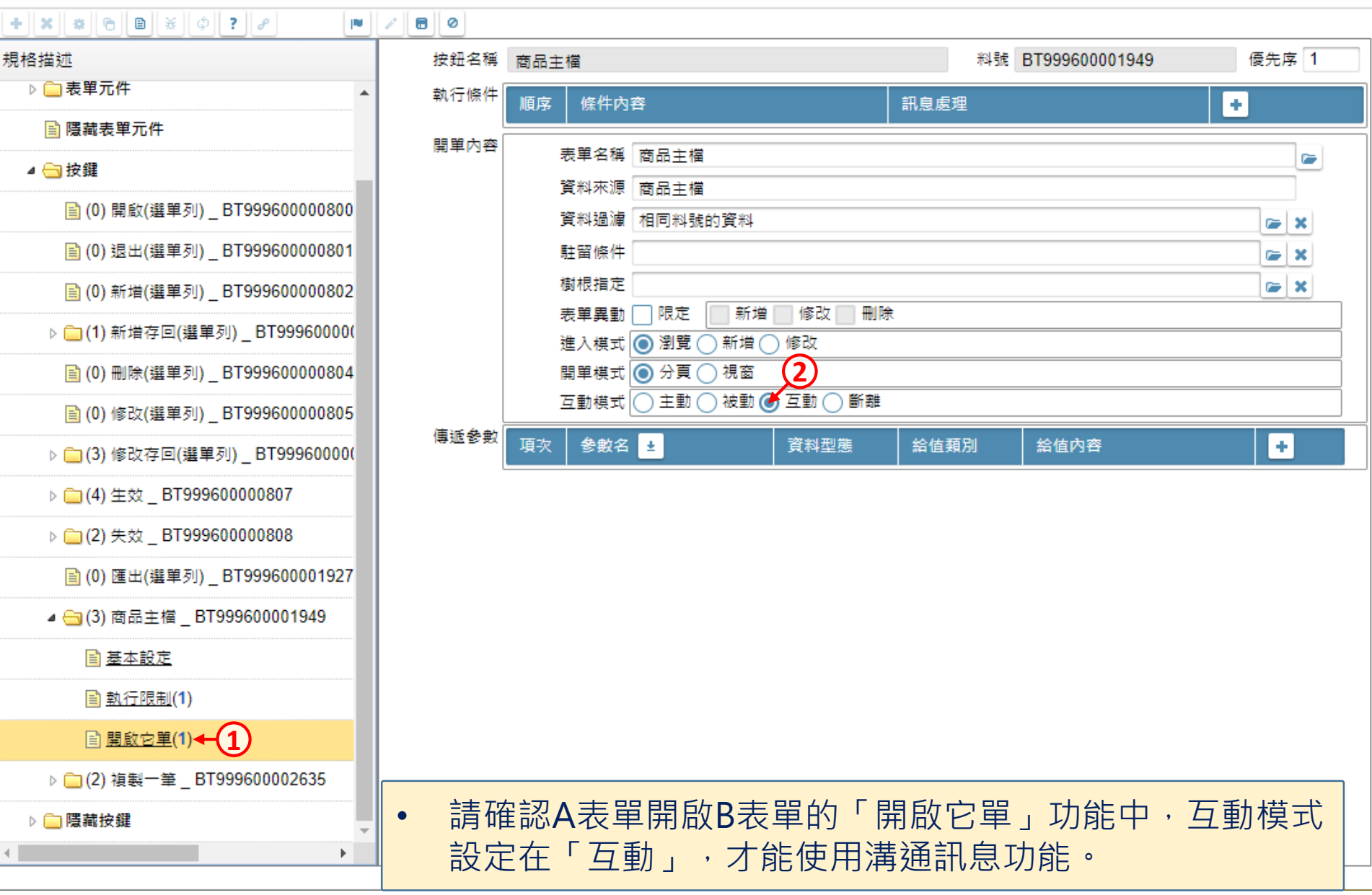

□

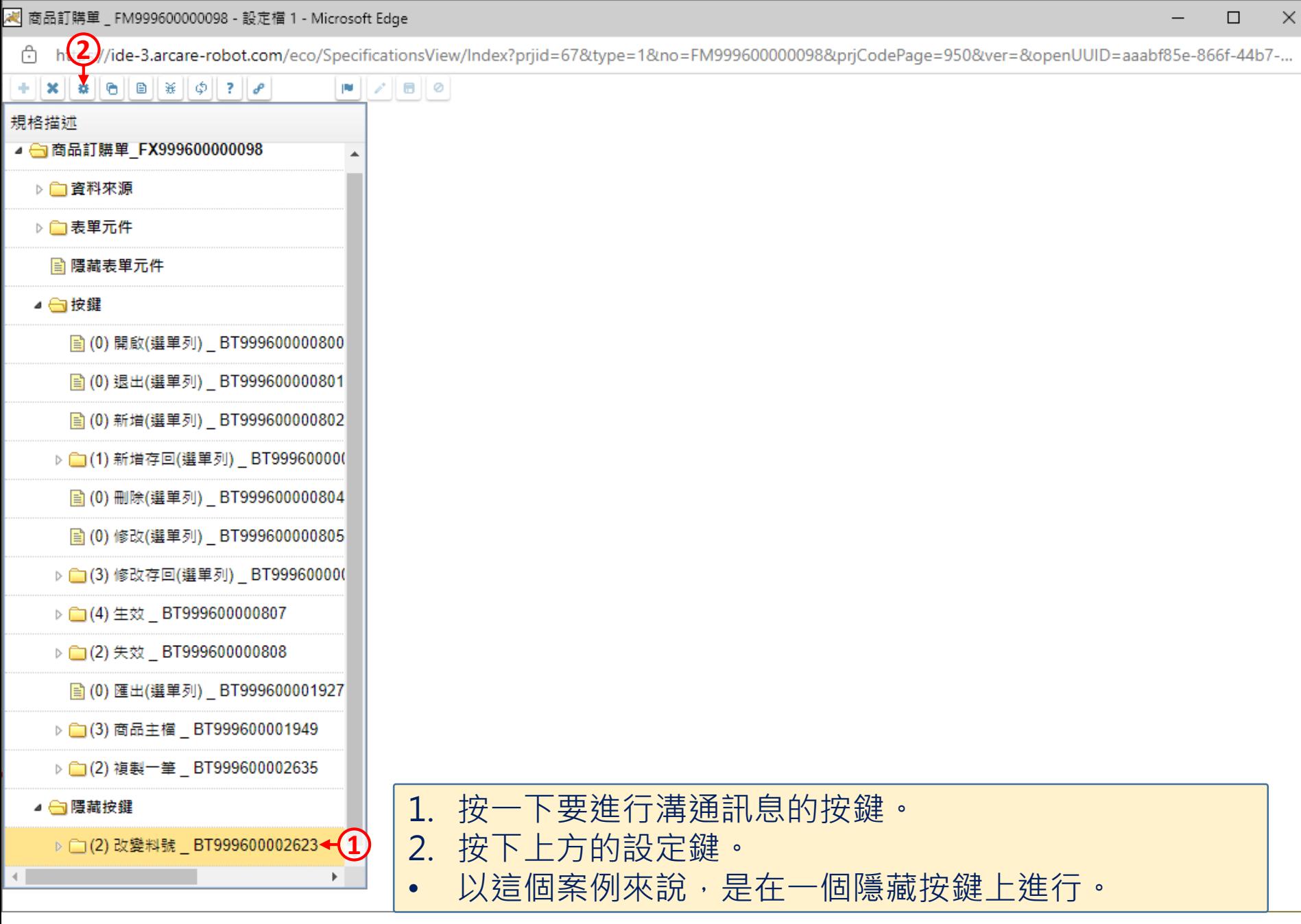

□ https://ide-3.arcare-robot.com/eco/SpecificationsView/Index?prjid=67&type=1&no=FM99960000098&prjCodePage=950&ver=&openUUID=aaabf85e-866f-44b7-...

 $\pmb{\times}$ 

□ 2.動態表格

7.檔案傳輸

重設

## $+||\mathbf{x}||$   $||\mathbf{a}||||\mathbf{b}||||$   $||\mathbf{x}||\phi||$  ?  $||\mathbf{b}||$

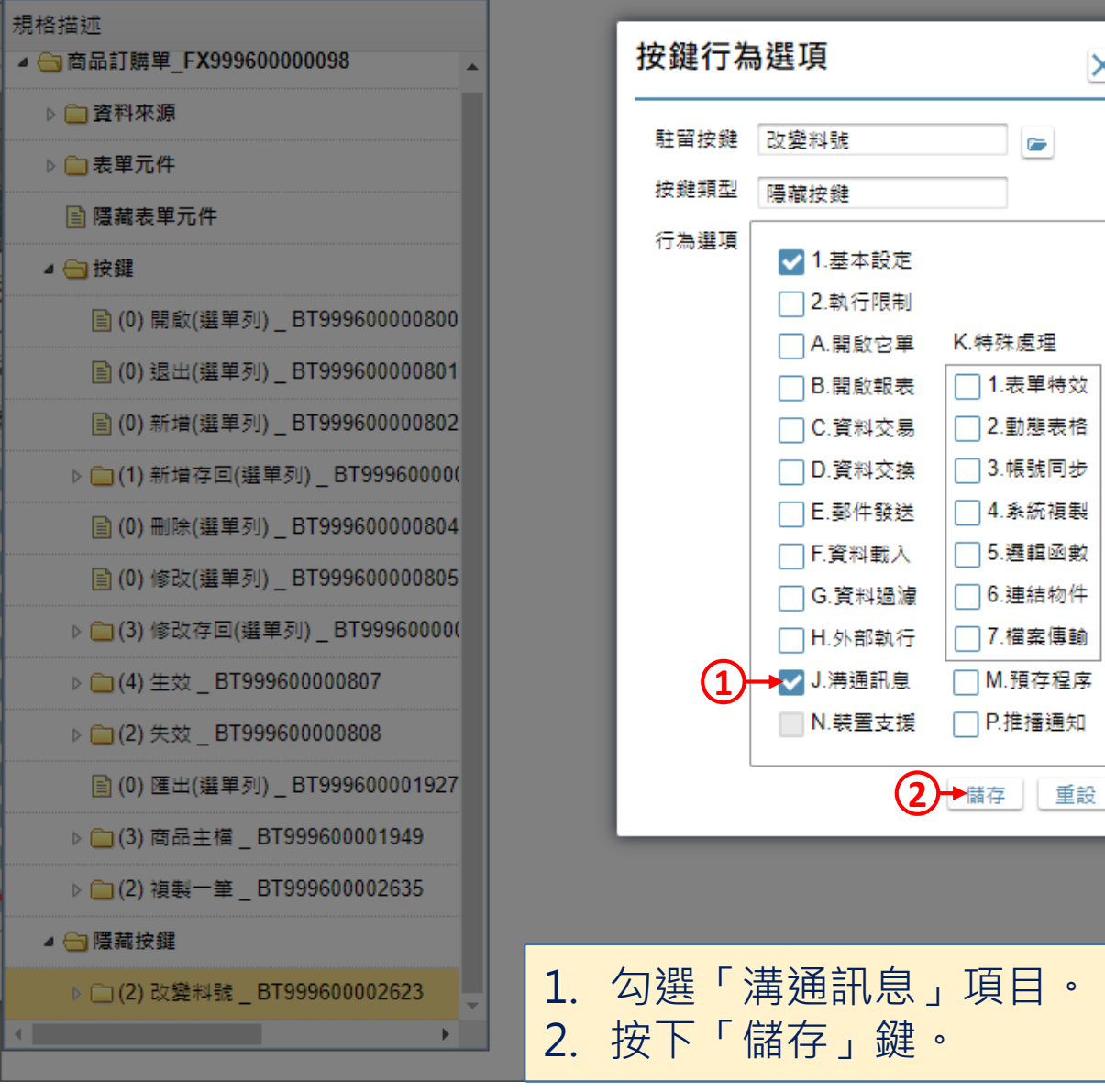

 $\Box$ 

<mark>(x</mark>) 商品訂購單 \_ FM999600000098 - 設定檔 1 - Microsoft Edge

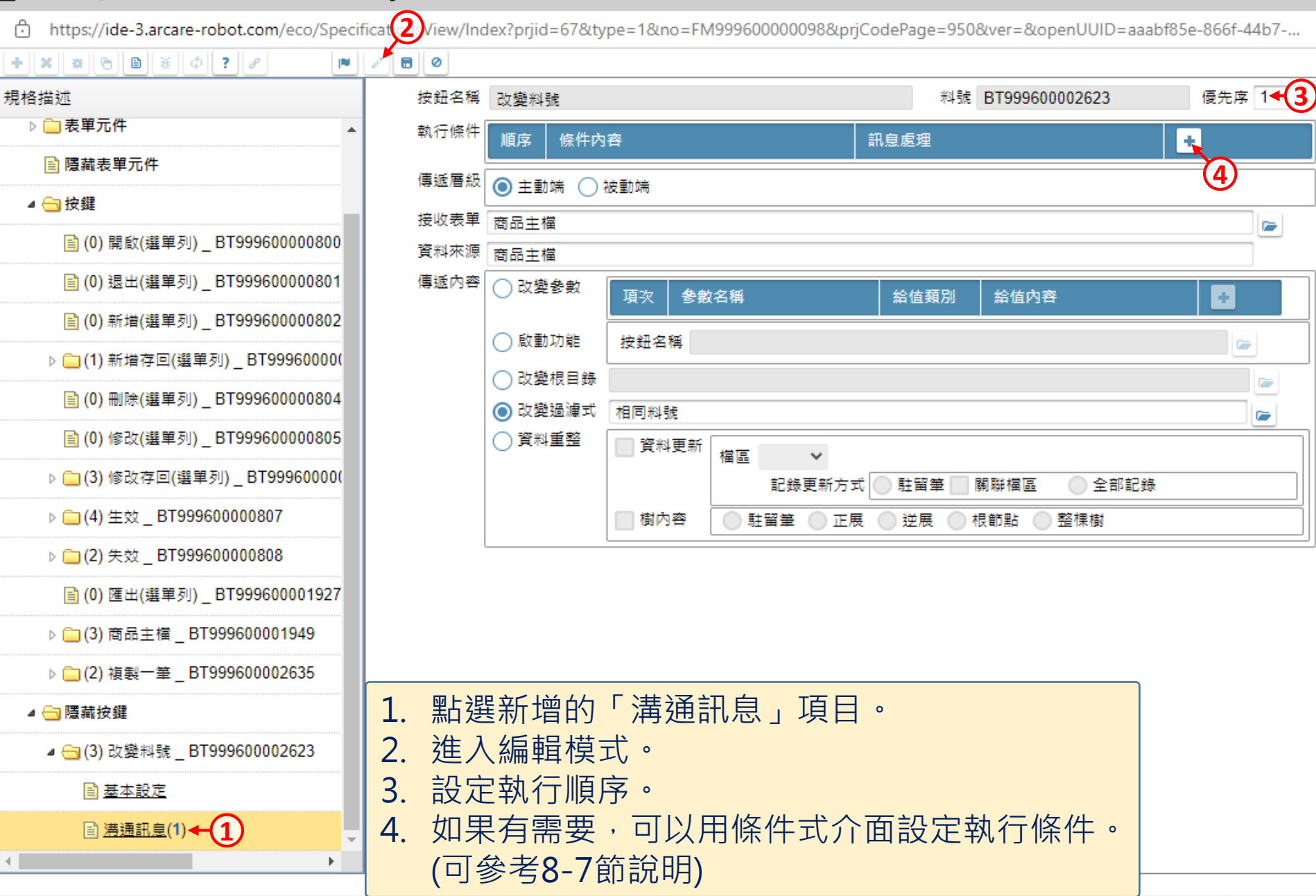

 $\Box$ 

nttps://ide-3.arcare-robot.com/eco/SpecificationsView/Index?priid=67&type=1&no=FM99960000098&priCodePage=950&ver=&openUUID=aaabf85e-866f-44b7-...

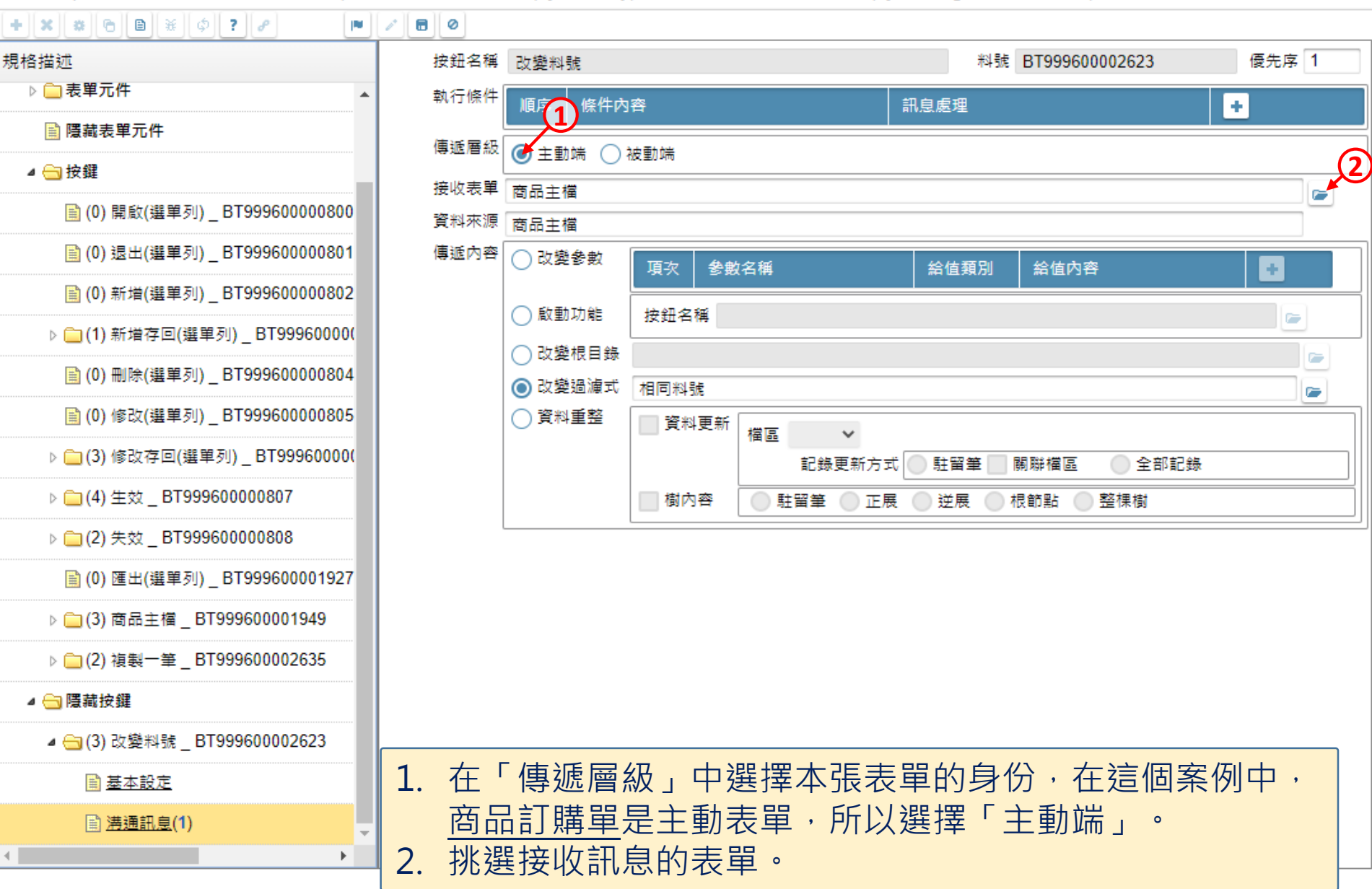

 $\Box$ 

⊕ https://ide-3.arcare-robot.com/eco/SpecificationsView/Index?prjid=67&type=1&no=FM99960000098&prjCodePage=950&ver=&openUUID=aaabf85e-866f-44b7-...

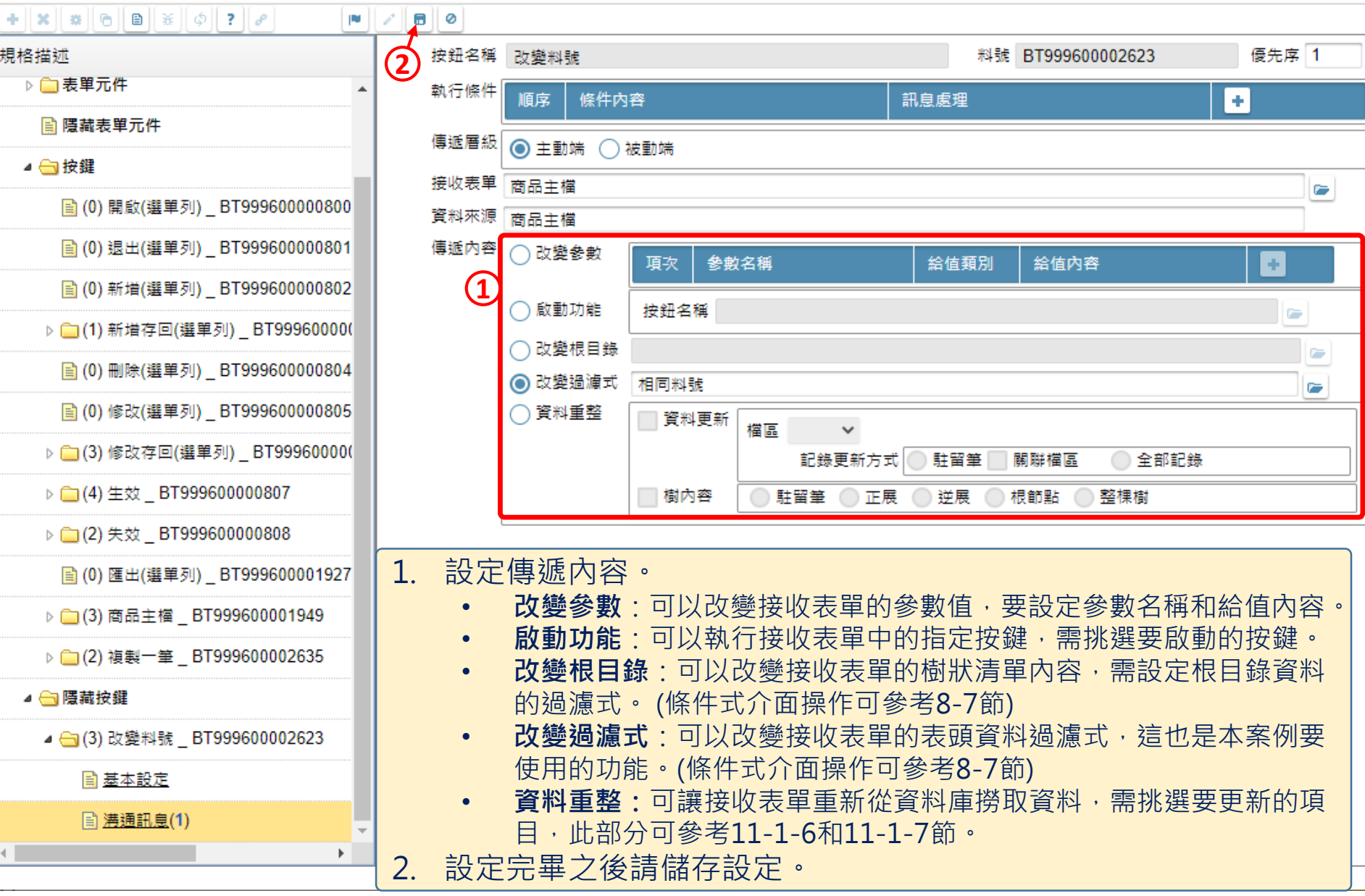

 $\Box$ 

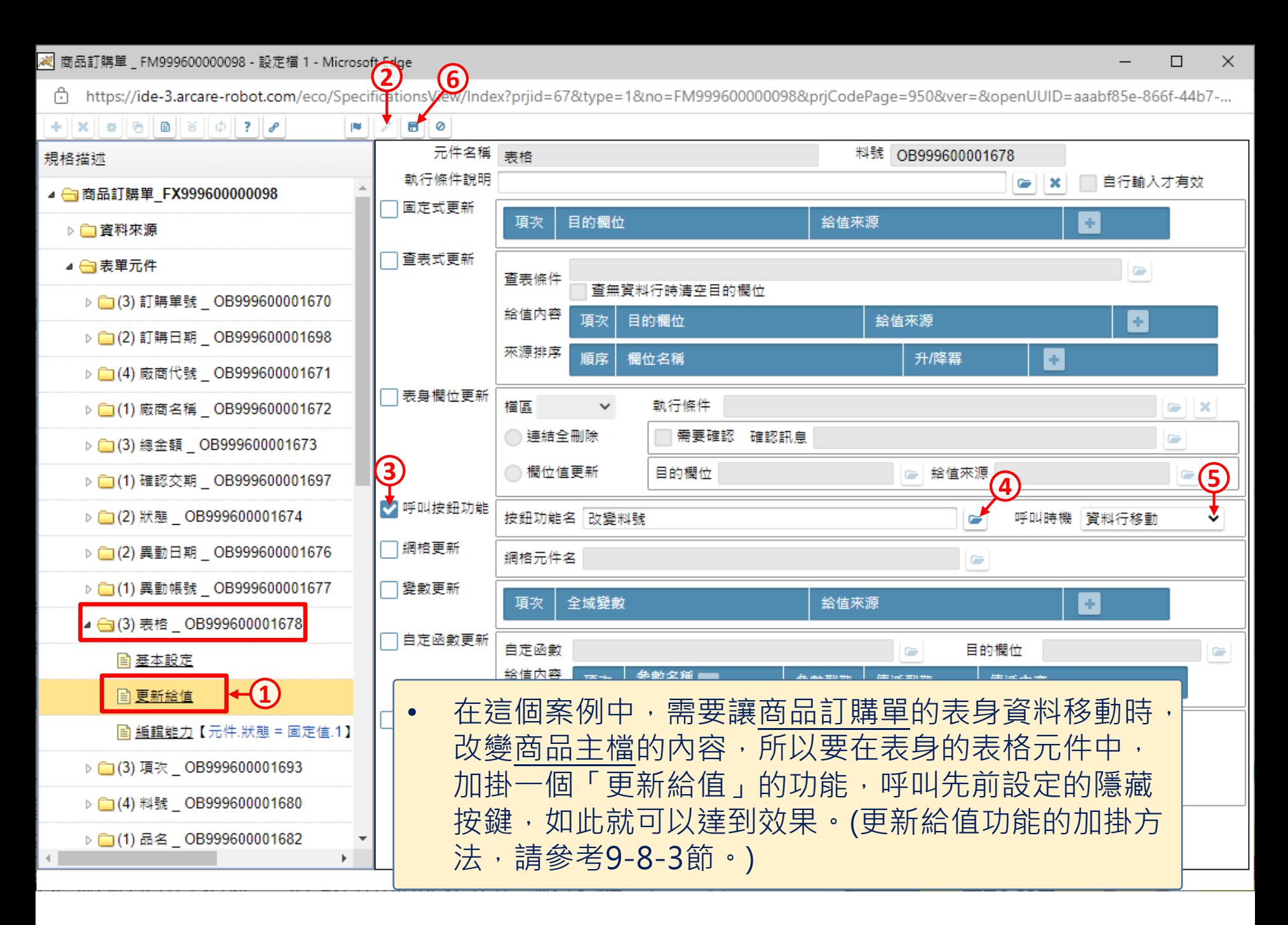